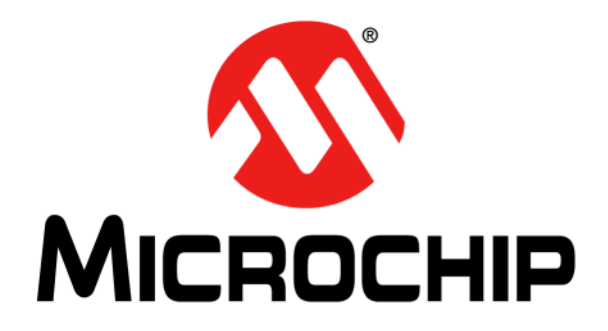

# **EVB-LAN8770M\_MC Evaluation Board User's Guide**

#### **Note the following details of the code protection feature on Microchip devices:**

- Microchip products meet the specification contained in their particular Microchip Data Sheet.
- Microchip believes that its family of products is one of the most secure families of its kind on the market today, when used in the intended manner and under normal conditions.
- There are dishonest and possibly illegal methods used to breach the code protection feature. All of these methods, to our knowledge, require using the Microchip products in a manner outside the operating specifications contained in Microchip's Data Sheets. Most likely, the person doing so is engaged in theft of intellectual property.
- Microchip is willing to work with the customer who is concerned about the integrity of their code.
- Neither Microchip nor any other semiconductor manufacturer can guarantee the security of their code. Code protection does not mean that we are guaranteeing the product as "unbreakable."

Code protection is constantly evolving. We at Microchip are committed to continuously improving the code protection features of our products. Attempts to break Microchip's code protection feature may be a violation of the Digital Millennium Copyright Act. If such acts allow unauthorized access to your software or other copyrighted work, you may have a right to sue for relief under that Act.

Information contained in this publication regarding device applications and the like is provided only for your convenience and may be superseded by updates. It is your responsibility to ensure that your application meets with your specifications. MICROCHIP MAKES NO REPRESENTATIONS OR WARRANTIES OF ANY KIND WHETHER EXPRESS OR IMPLIED, WRITTEN OR ORAL, STATUTORY OR OTHERWISE, RELATED TO THE INFORMATION, INCLUDING BUT NOT LIMITED TO ITS CONDITION, QUALITY, PERFORMANCE, MERCHANTABILITY OR FITNESS FOR PURPOSE**.** Microchip disclaims all liability arising from this information and its use. Use of Microchip devices in life support and/or safety applications is entirely at the buyer's risk, and the buyer agrees to defend, indemnify and hold harmless Microchip from any and all damages, claims, suits, or expenses resulting from such use. No licenses are conveyed, implicitly or otherwise, under any Microchip intellectual property rights unless otherwise stated.

#### **Trademarks**

The Microchip name and logo, the Microchip logo, Adaptec, AnyRate, AVR, AVR logo, AVR Freaks, BesTime, BitCloud, chipKIT, chipKIT logo, CryptoMemory, CryptoRF, dsPIC, FlashFlex, flexPWR, HELDO, IGLOO, JukeBlox, KeeLoq, Kleer, LANCheck, LinkMD, maXStylus, maXTouch, MediaLB, megaAVR, Microsemi, Microsemi logo, MOST, MOST logo, MPLAB, OptoLyzer, PackeTime, PIC, picoPower, PICSTART, PIC32 logo, PolarFire, Prochip Designer, QTouch, SAM-BA, SenGenuity, SpyNIC, SST, SST Logo, SuperFlash, Symmetricom, SyncServer, Tachyon, TempTrackr, TimeSource, tinyAVR, UNI/O, Vectron, and XMEGA are registered trademarks of Microchip Technology Incorporated in the U.S.A. and other countries.

APT, ClockWorks, The Embedded Control Solutions Company, EtherSynch, FlashTec, Hyper Speed Control, HyperLight Load, IntelliMOS, Libero, motorBench, mTouch, Powermite 3, Precision Edge, ProASIC, ProASIC Plus, ProASIC Plus logo, Quiet-Wire, SmartFusion, SyncWorld, Temux, TimeCesium, TimeHub, TimePictra, TimeProvider, Vite, WinPath, and ZL are registered trademarks of Microchip Technology Incorporated in the U.S.A.

Adjacent Key Suppression, AKS, Analog-for-the-Digital Age, Any Capacitor, AnyIn, AnyOut, BlueSky, BodyCom, CodeGuard, CryptoAuthentication, CryptoAutomotive, CryptoCompanion, CryptoController, dsPICDEM, dsPICDEM.net, Dynamic Average Matching, DAM, ECAN, EtherGREEN, In-Circuit Serial Programming, ICSP, INICnet, Inter-Chip Connectivity, JitterBlocker, KleerNet, KleerNet logo, memBrain, Mindi, MiWi, MPASM, MPF, MPLAB Certified logo, MPLIB, MPLINK, MultiTRAK, NetDetach, Omniscient Code Generation, PICDEM, PICDEM.net, PICkit, PICtail, PowerSmart, PureSilicon, QMatrix, REAL ICE, Ripple Blocker, SAM-ICE, Serial Quad I/O, SMART-I.S., SQI, SuperSwitcher, SuperSwitcher II, Total Endurance, TSHARC, USBCheck, VariSense, ViewSpan, WiperLock, Wireless DNA, and ZENA are trademarks of Microchip Technology Incorporated in the U.S.A. and other countries.

SQTP is a service mark of Microchip Technology Incorporated in the U.S.A.

The Adaptec logo, Frequency on Demand, Silicon Storage Technology, and Symmcom are registered trademarks of Microchip Technology Inc. in other countries.

GestIC is a registered trademark of Microchip Technology Germany II GmbH & Co. KG, a subsidiary of Microchip Technology Inc., in other countries.

All other trademarks mentioned herein are property of their respective companies.

© 2020, Microchip Technology Incorporated, All Rights Reserved.

ISBN: 978-1-5224-5936-1

[For information regarding Microchip's Quality Management Systems, please visit](www.microchip.com/quality) www.microchip.com/quality.

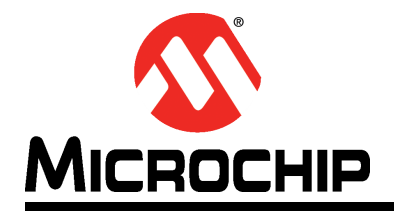

### **Table of Contents**

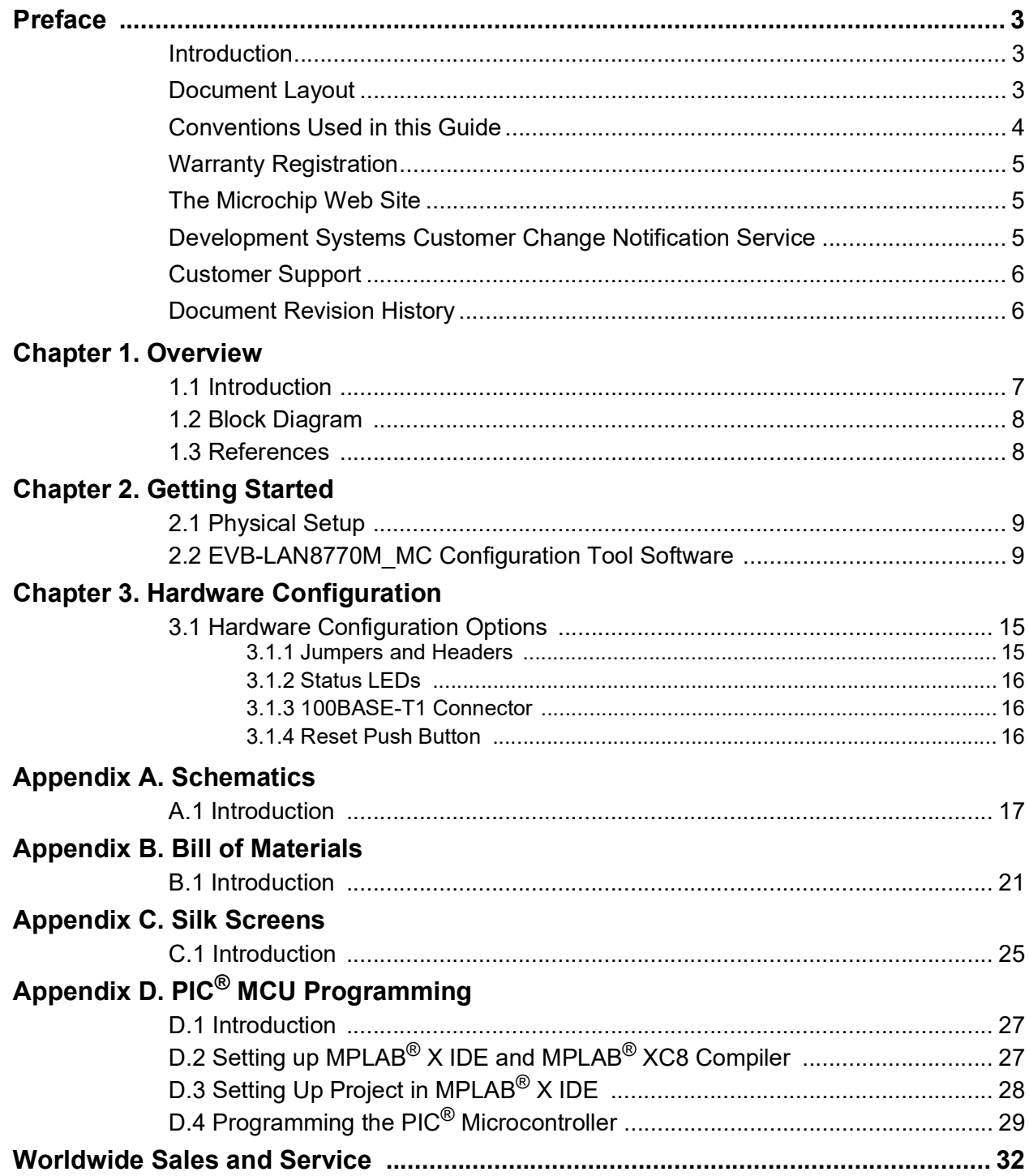

**NOTES:**

<span id="page-4-0"></span>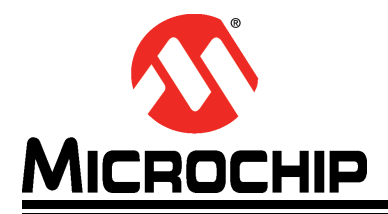

### **Preface**

### **NOTICE TO CUSTOMERS**

**All documentation becomes dated, and this manual is no exception. Microchip tools and documentation are constantly evolving to meet customer needs, so some actual dialogs and/or tool descriptions may differ from those in this document. Please refer to our web site (www.microchip.com) to obtain the latest documentation available.**

**Documents are identified with a "DS" number. This number is located on the bottom of each page, in front of the page number. The numbering convention for the DS number is "DSXXXXXA", where "XXXXX" is the document number and "A" is the revision level of the document.**

**For the most up-to-date information on development tools, see the MPLAB® IDE online help. Select the Help menu, and then Topics to open a list of available online help files.**

#### <span id="page-4-1"></span>**INTRODUCTION**

This chapter contains general information that will be useful to know before using the EVB-LAN8770M\_MC Evaluation Board. Items discussed in this chapter include:

- [Document Layout](#page-4-2)
- [Conventions Used in this Guide](#page-5-0)
- [Warranty Registration](#page-6-0)
- [The Microchip Web Site](#page-6-1)
- [Development Systems Customer Change Notification Service](#page-6-2)
- [Customer Support](#page-7-0)
- [Document Revision History](#page-7-1)

#### <span id="page-4-2"></span>**DOCUMENT LAYOUT**

This document describes the setup and use of the EVB-LAN8770M\_MC hardware and software, and how to optionally reprogram the preprogrammed on-board microcontroller.

The manual layout is as follows:

- **Chapter 1. ["Overview"](#page-8-2)** Shows a brief description of the EVB-LAN8770M\_MC.
- **Chapter 2. ["Getting Started"](#page-10-3)** Provides information about setup and operation of the EVB-LAN8770M\_MC.
- **Chapter 3. ["Hardware Configuration"](#page-16-3)** Includes information about the hardware configuration of the EVB-LAN8770M\_MC.
- **Appendix A. ["Schematics"](#page-18-2)** This appendix shows the EVB-LAN8770M\_MC schematics.
- **Appendix B. ["Bill of Materials"](#page-22-2)** This appendix includes the EVB-LAN8770M\_MC Bill of Materials.
- **Appendix C. ["Silk Screens"](#page-26-2)** This appendix includes the EVB-LAN8770M\_MC silk screen.
- **Appendix D. "PIC[® MCU Programming"](#page-28-3)** This appendix includes instructions for users who wish to reprogram the EVB-LAN8770M\_MC with modified initialization code.

#### <span id="page-5-0"></span>**CONVENTIONS USED IN THIS GUIDE**

This manual uses the following documentation conventions:

#### **DOCUMENTATION CONVENTIONS**

<span id="page-5-1"></span>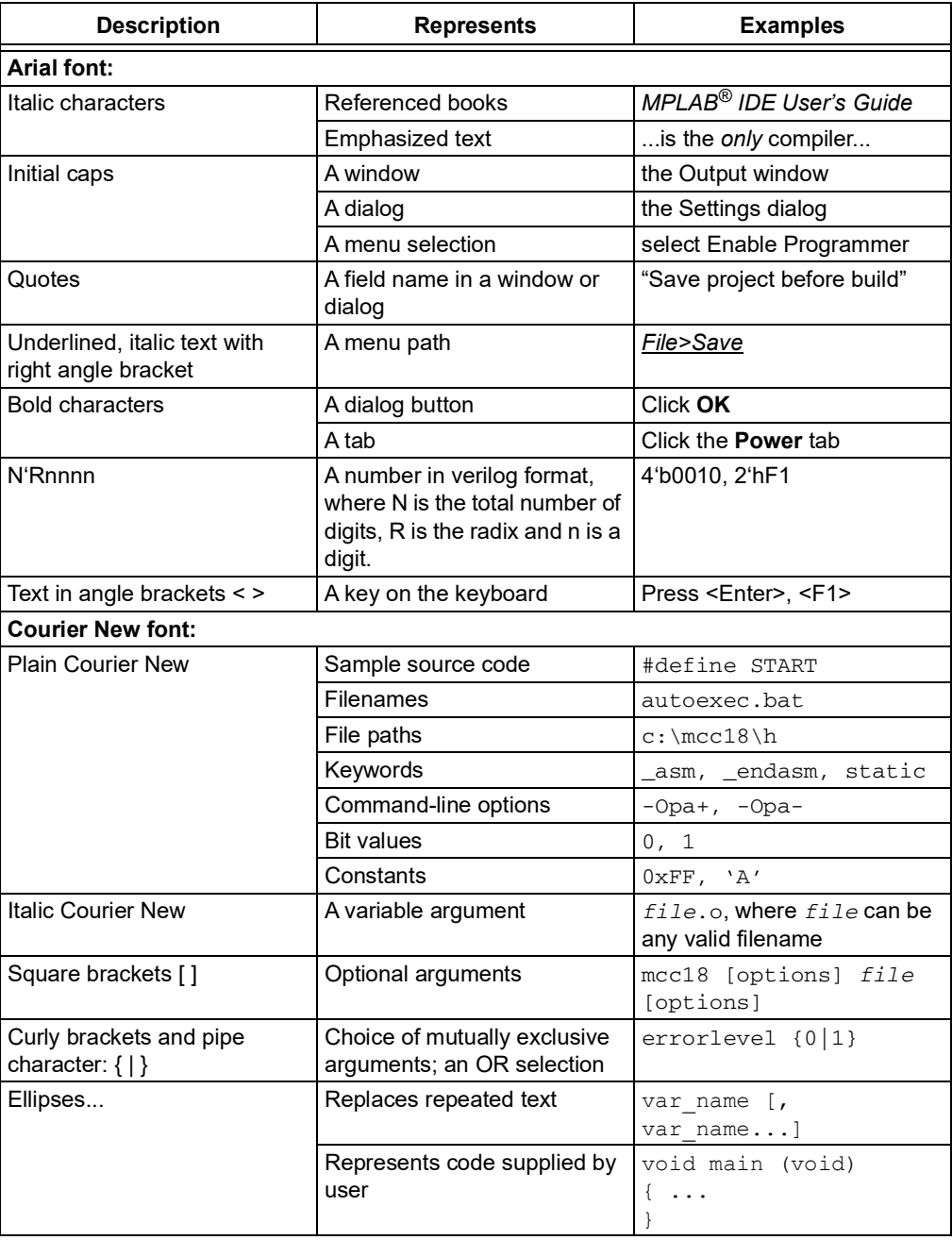

#### <span id="page-6-0"></span>**WARRANTY REGISTRATION**

Please complete the enclosed Warranty Registration Card and mail it promptly. Sending the Warranty Registration Card entitles users to receive new product updates. Interim software releases are available at the Microchip web site.

#### <span id="page-6-1"></span>**THE MICROCHIP WEB SITE**

[Microchip provides online support via our web site at w](www.microchip.com)ww.microchip.com. This web site is used as a means to make files and information easily available to customers. Accessible by using your favorite Internet browser, the web site contains the following information:

- **Product Support** Data sheets and errata, application notes and sample programs, design resources, user's guides and hardware support documents, latest software releases and archived software
- **General Technical Support** Frequently Asked Questions (FAQs), technical support requests, online discussion groups, Microchip consultant program member listing
- **Business of Microchip** Product selector and ordering guides, latest Microchip press releases, listing of seminars and events, listings of Microchip sales offices, distributors and factory representatives

#### <span id="page-6-2"></span>**DEVELOPMENT SYSTEMS CUSTOMER CHANGE NOTIFICATION SERVICE**

Microchip's customer notification service helps keep customers current on Microchip products. Subscribers will receive e-mail notification whenever there are changes, updates, revisions or errata related to a specified product family or development tool of interest.

[To register, access the Microchip web site at](www.microchip.com) www.microchip.com, click on Customer Change Notification and follow the registration instructions.

The Development Systems product group categories are:

- **Compilers** The latest information on Microchip C compilers, assemblers, linkers and other language tools. These include all MPLAB C compilers; all MPLAB assemblers (including MPASM assembler); all MPLAB linkers (including MPLINK object linker); and all MPLAB librarians (including MPLIB object librarian).
- **Emulators** The latest information on Microchip in-circuit emulators.This includes the MPLAB REAL ICE and MPLAB ICE 2000 in-circuit emulators.
- **In-Circuit Debuggers** The latest information on the Microchip in-circuit debuggers. This includes MPLAB ICD 3 in-circuit debuggers and PICkit 3 debug express.
- **MPLAB IDE** The latest information on Microchip MPLAB IDE, the Windows Integrated Development Environment for development systems tools. This list is focused on the MPLAB IDE, MPLAB IDE Project Manager, MPLAB Editor and MPLAB SIM simulator, as well as general editing and debugging features.
- **Programmers** The latest information on Microchip programmers. These include production programmers such as MPLAB REAL ICE in-circuit emulator, MPLAB ICD 3 in-circuit debugger and MPLAB PM3 device programmers. Also included are nonproduction development programmers such as PICSTART Plus and PIC-kit 2 and 3.

#### <span id="page-7-0"></span>**CUSTOMER SUPPORT**

Users of Microchip products can receive assistance through several channels:

- Distributor or Representative
- Local Sales Office
- Field Application Engineer (FAE)
- Technical Support

Customers should contact their distributor, representative or field application engineer (FAE) for support. Local sales offices are also available to help customers. A listing of sales offices and locations is included in the back of this document.

[Technical support is available through the web site at:](http://www.microchip.com/support)  [h](http://www.microchip.com/support)ttp://www.microchip.com/support

#### <span id="page-7-1"></span>**DOCUMENT REVISION HISTORY**

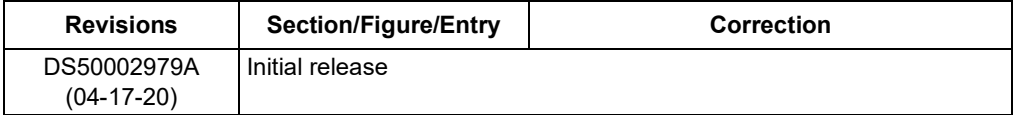

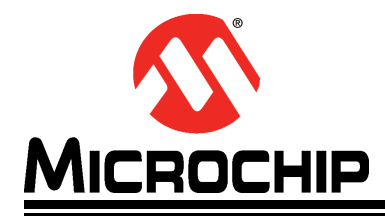

### <span id="page-8-2"></span>**Chapter 1. Overview**

#### <span id="page-8-1"></span><span id="page-8-0"></span>**1.1 INTRODUCTION**

The EVB-LAN8770M\_MC evaluation board is a 100BASE-T1 (single-pair Ethernet) to 100BASE-TX (Fast Ethernet) media converter that is used for evaluating the LAN8770 100BASE-T1 Ethernet transceiver.

The 100BASE-TX side of the EVB-LAN8770M\_MC uses a KSZ8081MNX transceiver and a conventional RJ45 jack with integrated magnetics. It features auto-negotiation and auto-crossover.

The 100BASE-T1 side uses a LAN8770M transceiver with a 2-wire, screw-down terminal block. The board also has footprint for a 4-pin connector in place of the terminal block. The LAN8770M is configured in reverse MII mode, and connects directly to the MII interface of the KSZ8081MNX.

Software is provided to allow users to access the LAN8770 registers from a PC via the USB port and an on-board PIC<sup>®</sup> microcontroller. The board is powered from the USB port.

This document describes setup and use of the hardware and software. It also explains how to optionally reprogram the preprogrammed on-board microcontroller. A simplified block diagram of the board is shown in [Figure](#page-9-2) 1-1.

### <span id="page-9-0"></span>**1.2 BLOCK DIAGRAM**

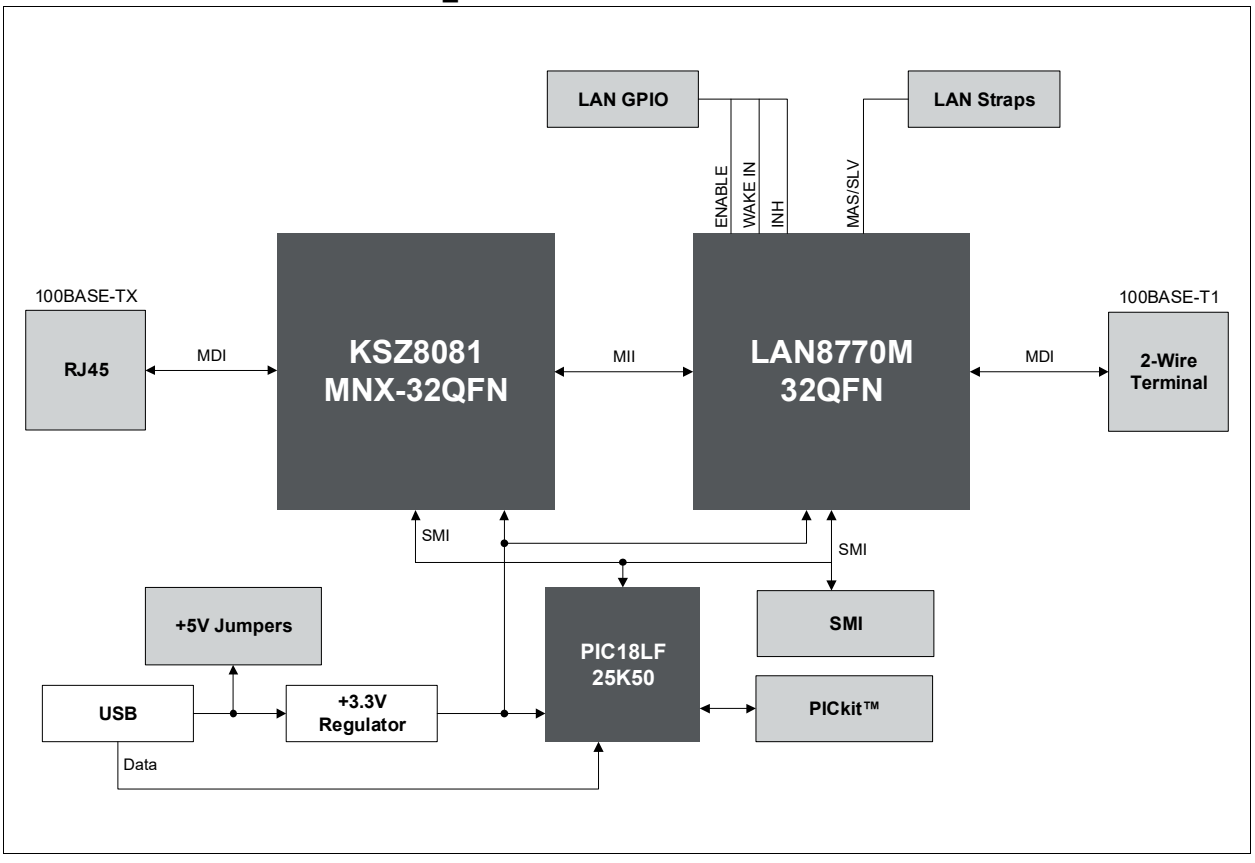

#### <span id="page-9-2"></span>**FIGURE 1-1: EVB-LAN8770M\_MC BLOCK DIAGRAM**

#### <span id="page-9-1"></span>**1.3 REFERENCES**

[Concepts and materials available in the following documents may be helpful when](www.microchip.com)  [reading this document. Visit](www.microchip.com) www.microchip.com for the latest documentation.

*• LAN8770 Data Sheet*

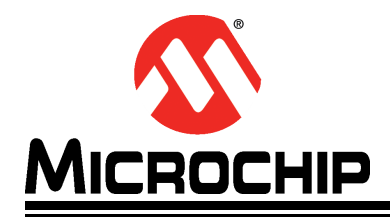

### <span id="page-10-3"></span>**Chapter 2. Getting Started**

#### <span id="page-10-5"></span><span id="page-10-1"></span><span id="page-10-0"></span>**2.1 PHYSICAL SETUP**

The Microchip EVB-LAN8770M\_MC media converter is simple to set up, as shown in [Figure](#page-10-4) 2-1.

- 1. Verify that jumpers are installed on headers J6 and J11.
- 2. To configure the 100BASE-T1 port as slave, install a jumper on header J3. To configure it as master, do not install the J3 jumper.
- 3. The board is powered via a micro-USB cable.
- 4. A CAT-5 Ethernet cable can be connected to the RJ45 jack for 100BASE-TX.
- 5. For 100BASE-T1, connect the single twisted pair cable to the screw terminal J9.

<span id="page-10-4"></span>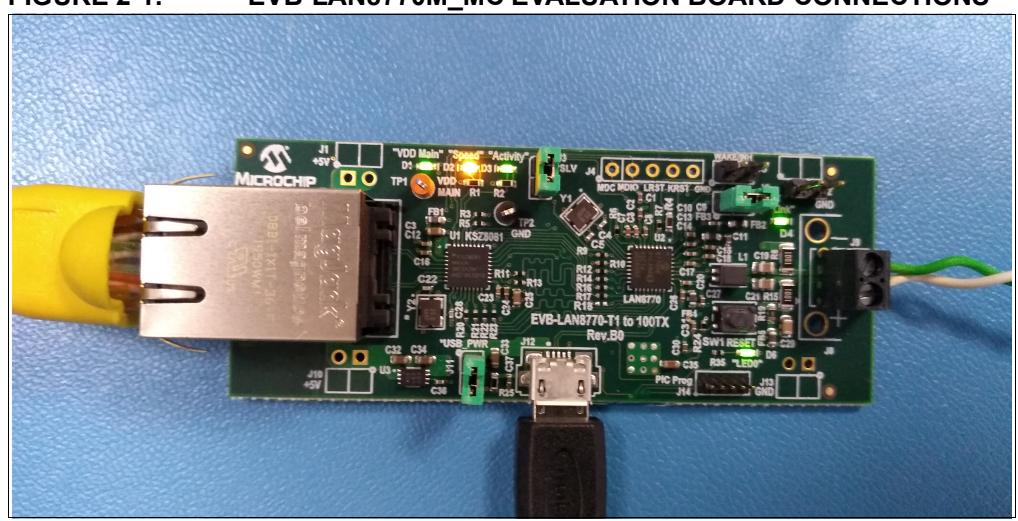

**FIGURE 2-1: EVB-LAN8770M\_MC EVALUATION BOARD CONNECTIONS**

No further steps are needed for the board to pass Full-duplex 100 Mbps traffic between the two ports. Note that the CAT-5 port must be linked at 100 Mbps, and not 10 Mbps.

#### <span id="page-10-2"></span>**2.2 EVB-LAN8770M\_MC CONFIGURATION TOOL SOFTWARE**

The optional EVB-LAN8770M\_MC Configuration Tool Software is available to monitor and configure the LAN8770M transceiver. Microsoft<sup>®</sup> .Net 4.5 or a newer version must be installed on the PC. The software comes as an executable (.exe) file for Windows<sup>®</sup>operating systems, and no installation is required. To run it, double click the file.

The PIC microcontroller on the board is running as a communications device class (CDC) device, so it sets up a serial communication port on the PC.

Once the software is started and the application window has opened, select the appropriate COM port for the evaluation board, and click the **Connect** button as shown in [Figure](#page-11-0) 2-2.

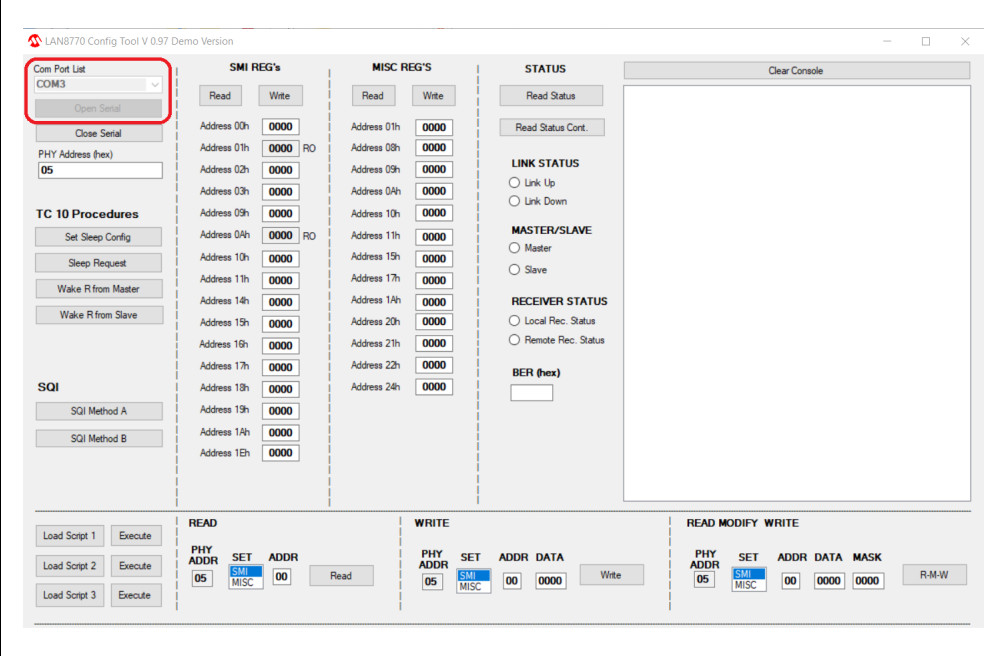

#### <span id="page-11-0"></span>**FIGURE 2-2: COM PORT SELECTIONS**

The initial condition is a blank form with all values filled in with zero. Click the **Read** buttons to update the registers. With a successful connection to the board, you should be able to:

• Read and write the SMI Control and Status Registers (Bank 0).

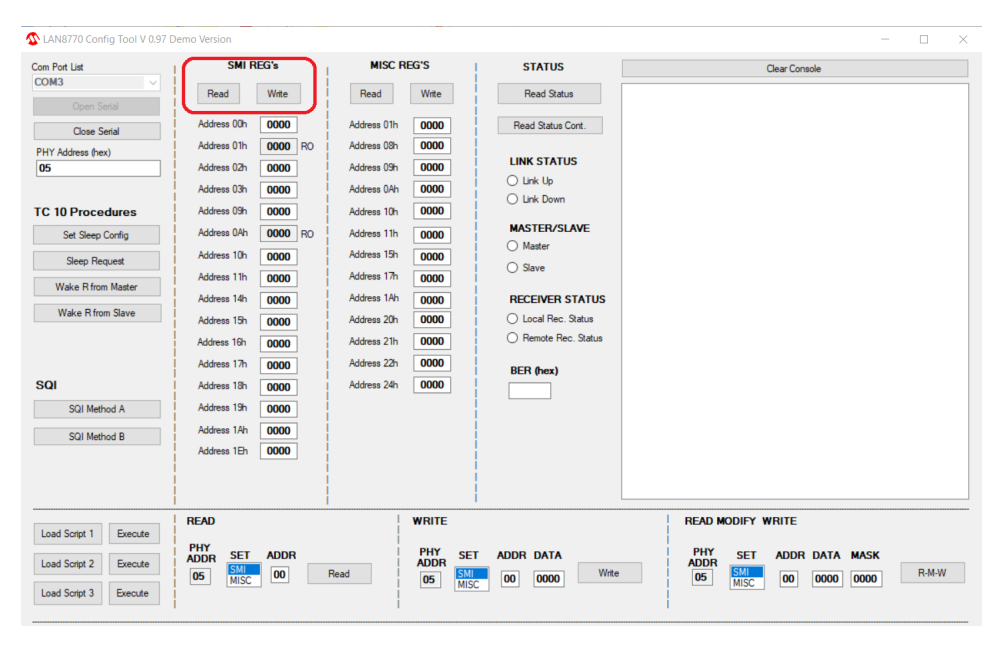

**FIGURE 2-3: SMI REGISTERS READ AND WRITE**

• Read and write the Miscellaneous Registers (Bank 1).

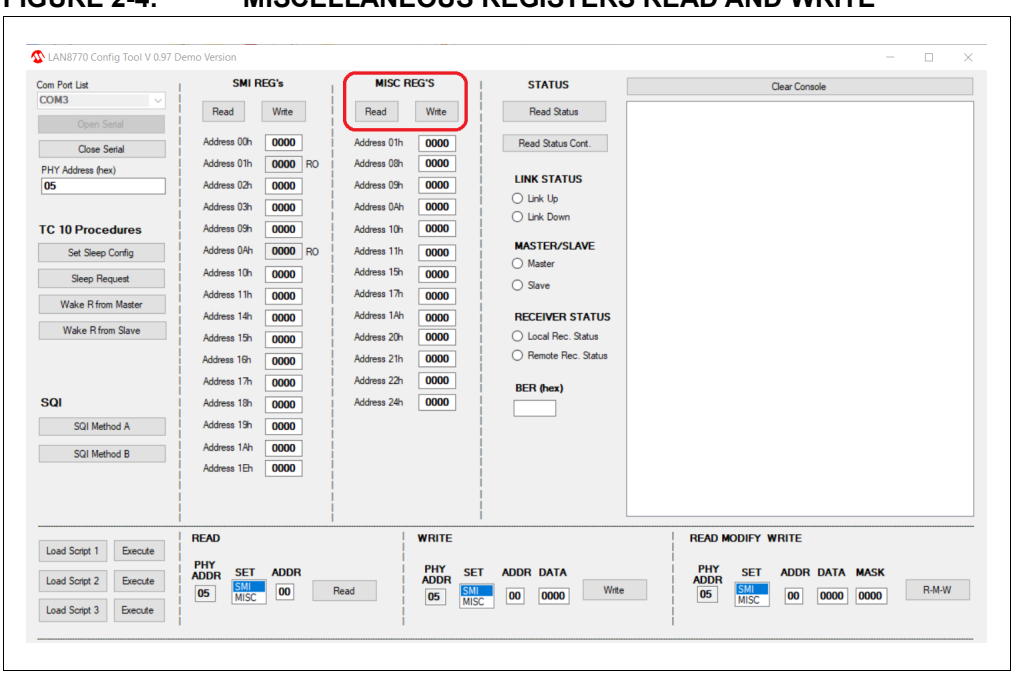

**FIGURE 2-4: MISCELLANEOUS REGISTERS READ AND WRITE**

If you use the **Write** buttons in the above figures, the whole buffer with all page-values, except the Read Only values, is written to the device. This enables you to alter more than one word at a time.

Single READ, WRITE, or READ MODIFY WRITE commands are easily accomplished using the controls highlighted in [Figure](#page-12-0) 2-5.

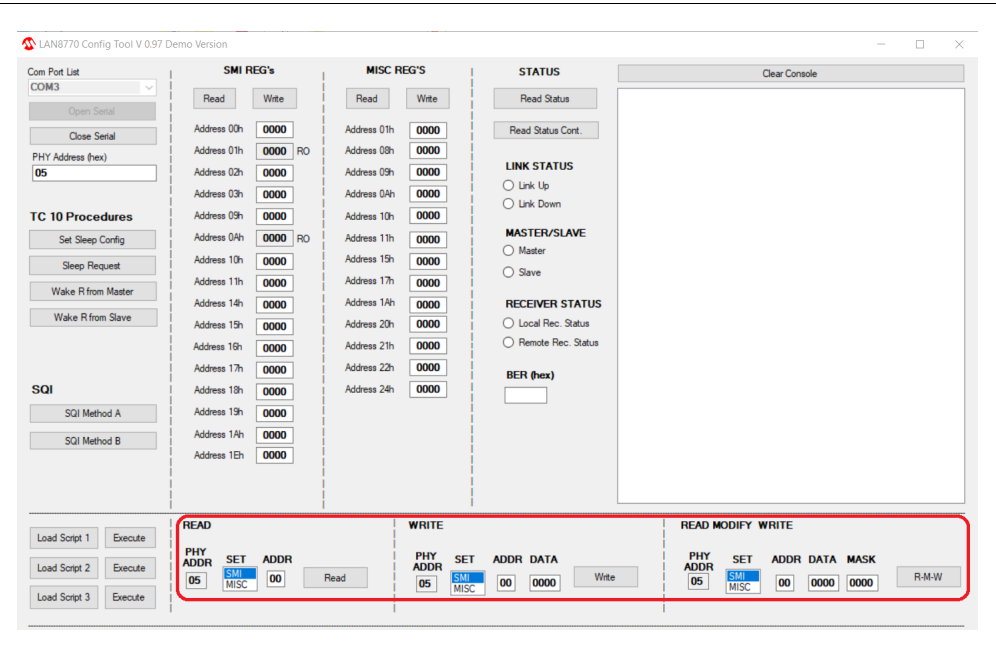

<span id="page-12-0"></span>**FIGURE 2-5: INDIVIDUAL REGISTER COMMANDS**

The PHY Address is copied from the general setup field (PHY ADDR (hex)).

For the READ command, select the appropriate **SET** value (register bank), and an address. After clicking the **Read** button, the value is displayed into the Clear Console window as shown in [Figure](#page-13-0) 2-6.

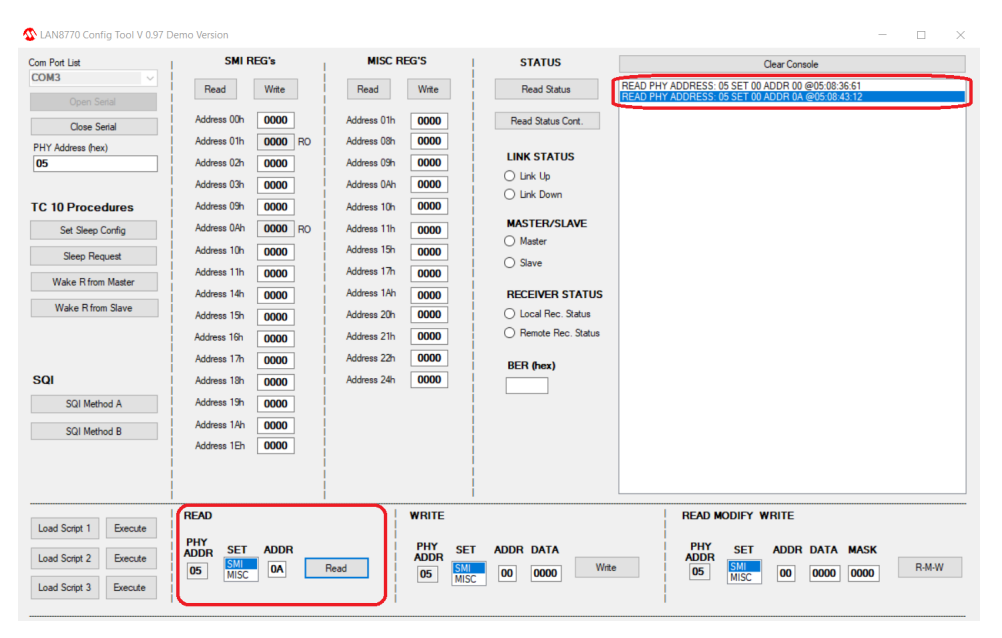

<span id="page-13-0"></span>**FIGURE 2-6: SINGLE REGISTER READ COMMANDS**

The **Read Status** button gives quick access to the following status information for the 100BASE-T1 port:

- Link Up/Down
- Master/Slave
- Local Receiver Status
- Remote Receiver Status
- DSP Bit Error Rate

After clicking the **Read Status Cont** button, these status information are read every 200 ms, and this function stops automatically when another read or write operation is requested.

The **Load Script** buttons lets you load three different scripts to execute when the appropriate **Execute** button is clicked. Script execution is displayed in the Clear Console window.

Commands supported inside the script are:

- Blank Lines
- # Comment Lines
- Sleep command
- r Read command
- w Write command
- RMW Read-Modify-Write command

The script has to be in a  $. txt$  format. All commands are lowercase letters. The sleep command is followed with a sleep time in [ms] as a decimal value. All other values for the address and data fields have to be provided in hexadecimal with a leading  $0x$ .

#### **EXAMPLE 2-1: EXAMPLE OF SUPPORTED COMMANDS**

#this is a comment line rmw afe 0x00 0x0518 0x3FF8 w dsp 0x34 0x0001 w pcs 0x00 0x7FFF w smi 0x17 0x0080 rmw smi 0x10 0x0000 0x0040 rmw afe 0x0B 0x000A 0x001E w dsp 0x25 0x23E0 sleep 500 r smi 0x01

**NOTES:**

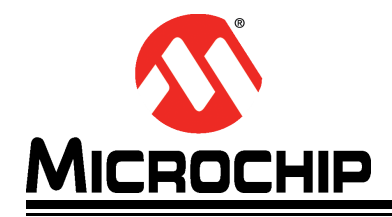

### <span id="page-16-3"></span>**Chapter 3. Hardware Configuration**

#### <span id="page-16-1"></span><span id="page-16-0"></span>**3.1 HARDWARE CONFIGURATION OPTIONS**

[Figure](#page-16-5) 3-1 shows the top view of the EVB-LAN8770M\_MC evaluation board.

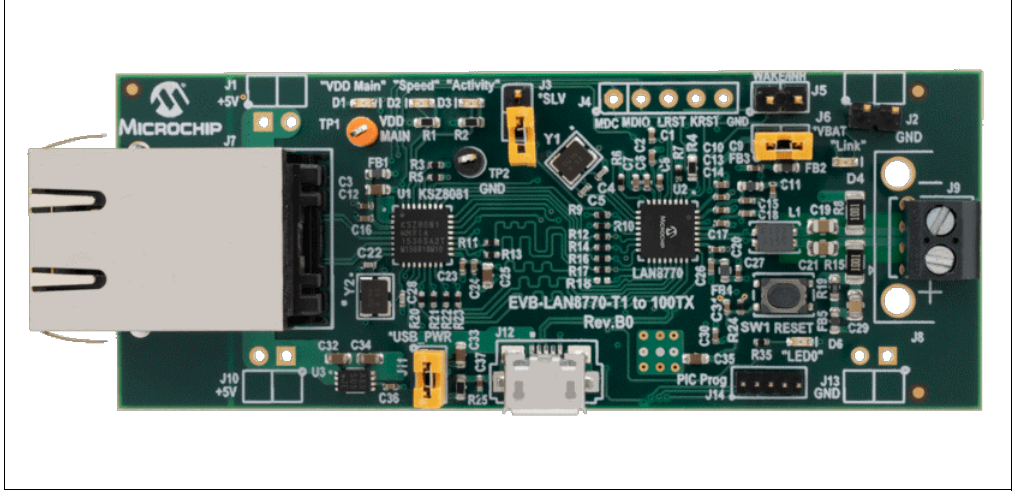

#### <span id="page-16-5"></span>**FIGURE 3-1: EVB-LAN8770M\_MC REV B (TOP VIEW)**

#### <span id="page-16-2"></span>**3.1.1 Jumpers and Headers**

**Section 2.1 ["Physical Setup"](#page-10-5)** describes the basic setup of this media converter board. When configuring the board, it has to be decided whether it will be set up as a 100BASE-T1 master or a 100BASE-T1 slave. This is determined using the J3 jumper. 100BASE-T1 links must always be statically configured with one end as a master and the other end as a slave. If both ends are the same type, the connection will not work.

[Table](#page-16-4) 3-1 lists the descriptions of the jumpers, and [Table](#page-17-3) 3-2 lists the header descriptions.

| <b>Jumpers</b> | <b>Description</b>                                                                                    |
|----------------|----------------------------------------------------------------------------------------------------|
| J3             | Master/Slave mode selection. Open for master. Closed for slave.                                       |
| J6             | In-line jumper on the VBAT power rail for VBAT current measurement.<br>Always close it for operation. |
| J11            | In-line jumper on the USB 5V power rail. It must be closed when the board<br>is powered from USB.     |

<span id="page-16-4"></span>**TABLE 3-1: JUMPER DESCRIPTIONS**

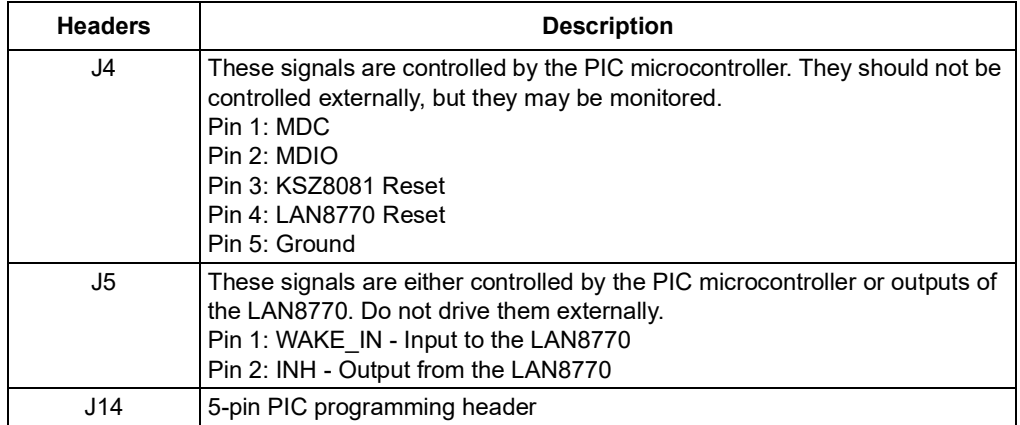

#### <span id="page-17-3"></span>**TABLE 3-2: HEADER DESCRIPTIONS**

#### <span id="page-17-0"></span>**3.1.2 Status LEDs**

Descriptions of the status LEDs are shown in [Table](#page-17-4) 3-3.

#### <span id="page-17-4"></span>**TABLE 3-3: LED DESCRIPTIONS**

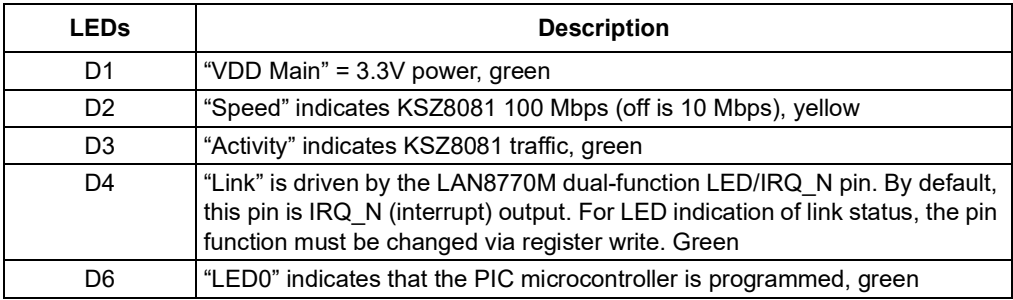

#### <span id="page-17-1"></span>**3.1.3 100BASE-T1 Connector**

The board comes with a screw terminal connector for the single twisted pair cable. Optionally, the screw terminal can be removed, and a Molex® Mini50 2 mm 4-pin jack can be installed. See the Bill of Materials (BOM) for component J8.

#### <span id="page-17-2"></span>**3.1.4 Reset Push Button**

The **SW1 Reset** push button resets the PIC microcontroller, which in turn resets both transceivers.

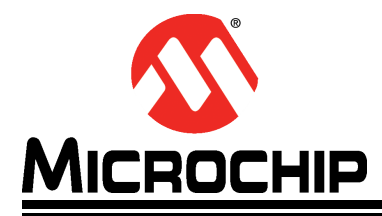

## <span id="page-18-2"></span>**Appendix A. Schematics**

### <span id="page-18-1"></span><span id="page-18-0"></span>**A.1 INTRODUCTION**

This appendix shows the EVB-LAN8770M\_MC schematic diagrams.

#### **FIG U R E A-1:E V B-L A N 8 7 7 0 M \_ M C S C H E M ATIC (1/2)**

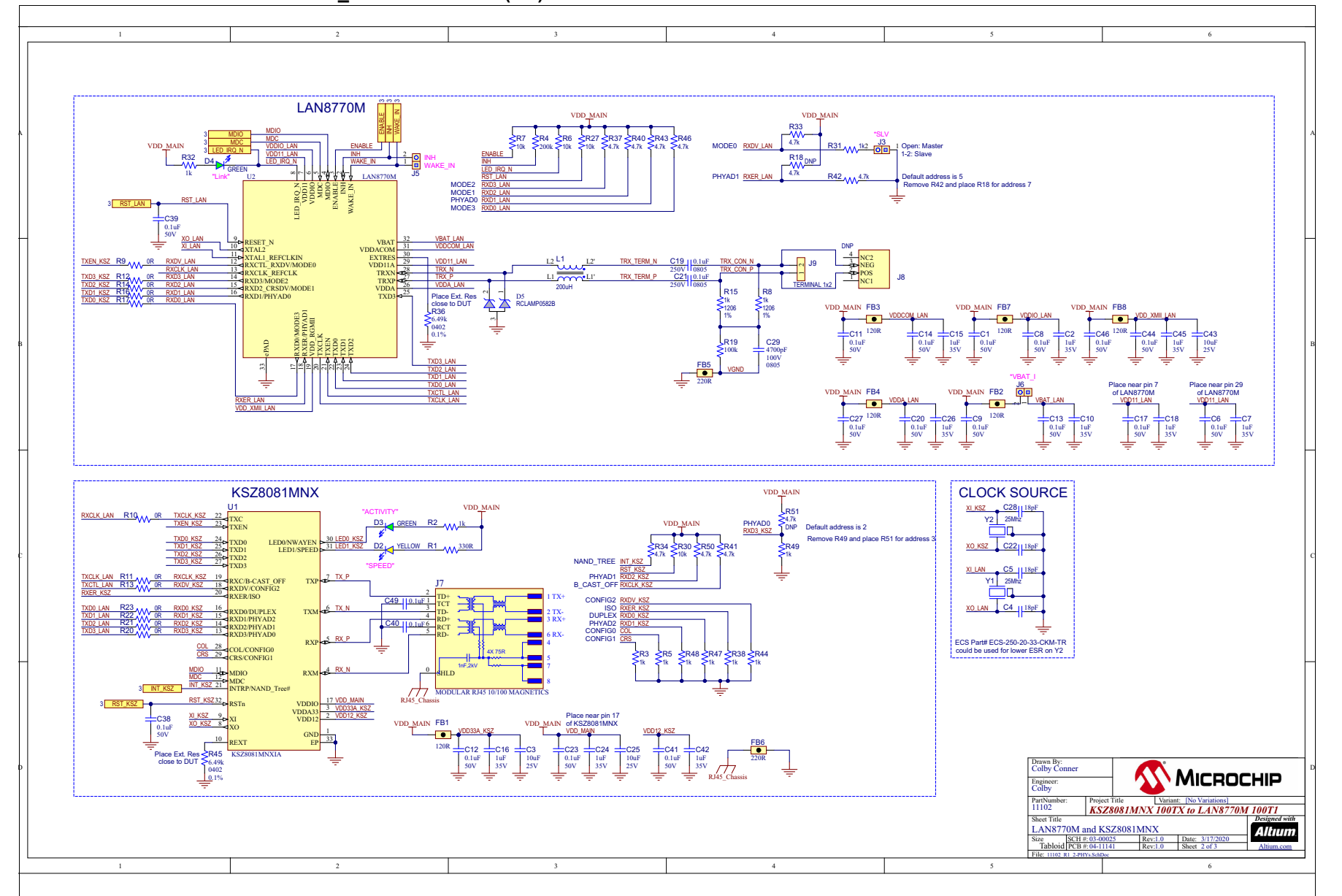

**EVB-LAN8770M\_MC Evaluation Board User's Guide**

EVB-LAN8770M\_MC Evaluation Board User's Guide

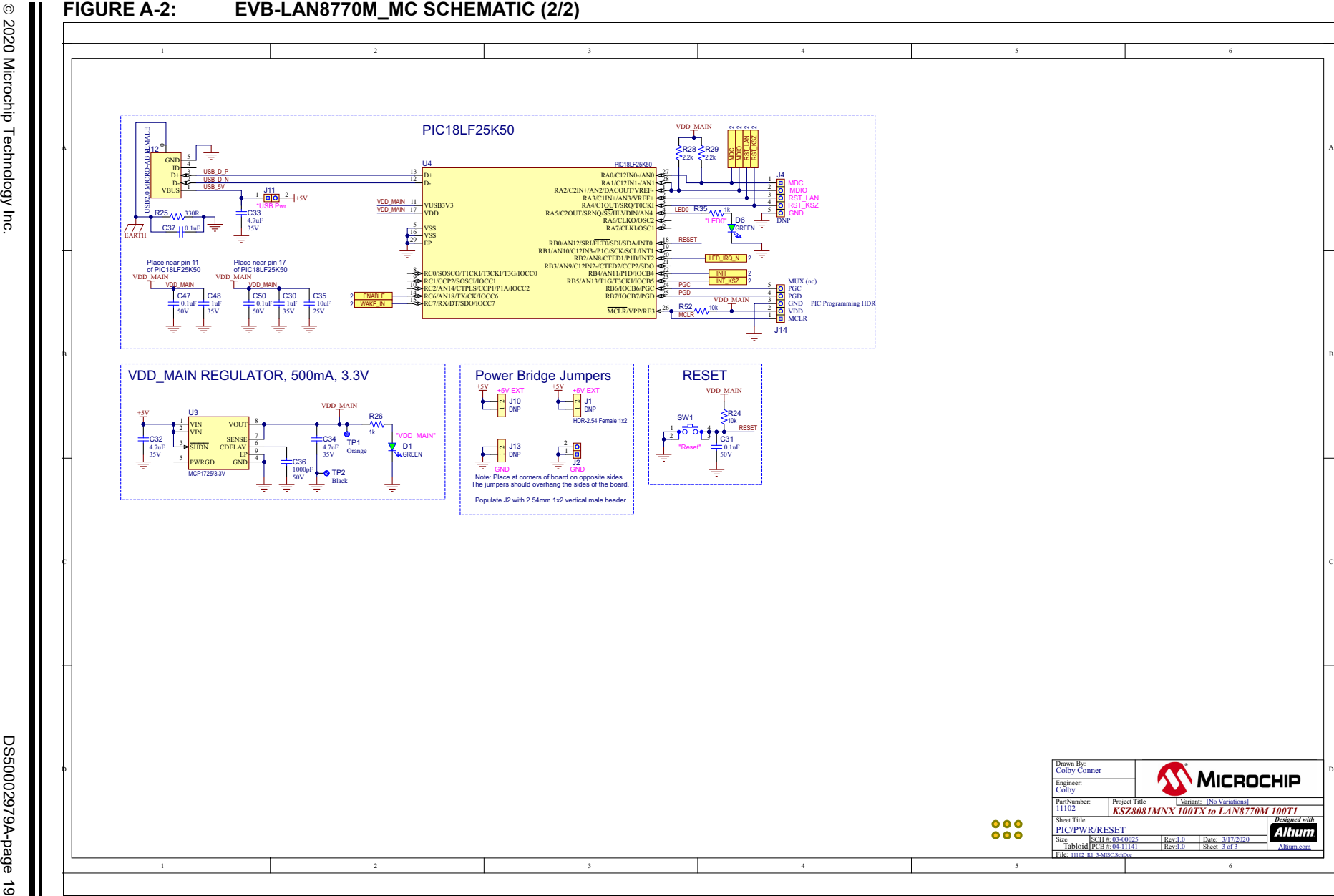

**NOTES:**

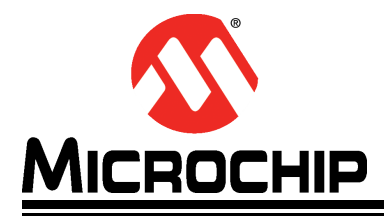

## <span id="page-22-2"></span>**Appendix B. Bill of Materials**

#### <span id="page-22-1"></span><span id="page-22-0"></span>**B.1 INTRODUCTION**

This appendix contains the EVB-LAN8770M\_MC Bill of Materials (BOM).

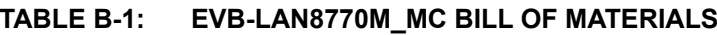

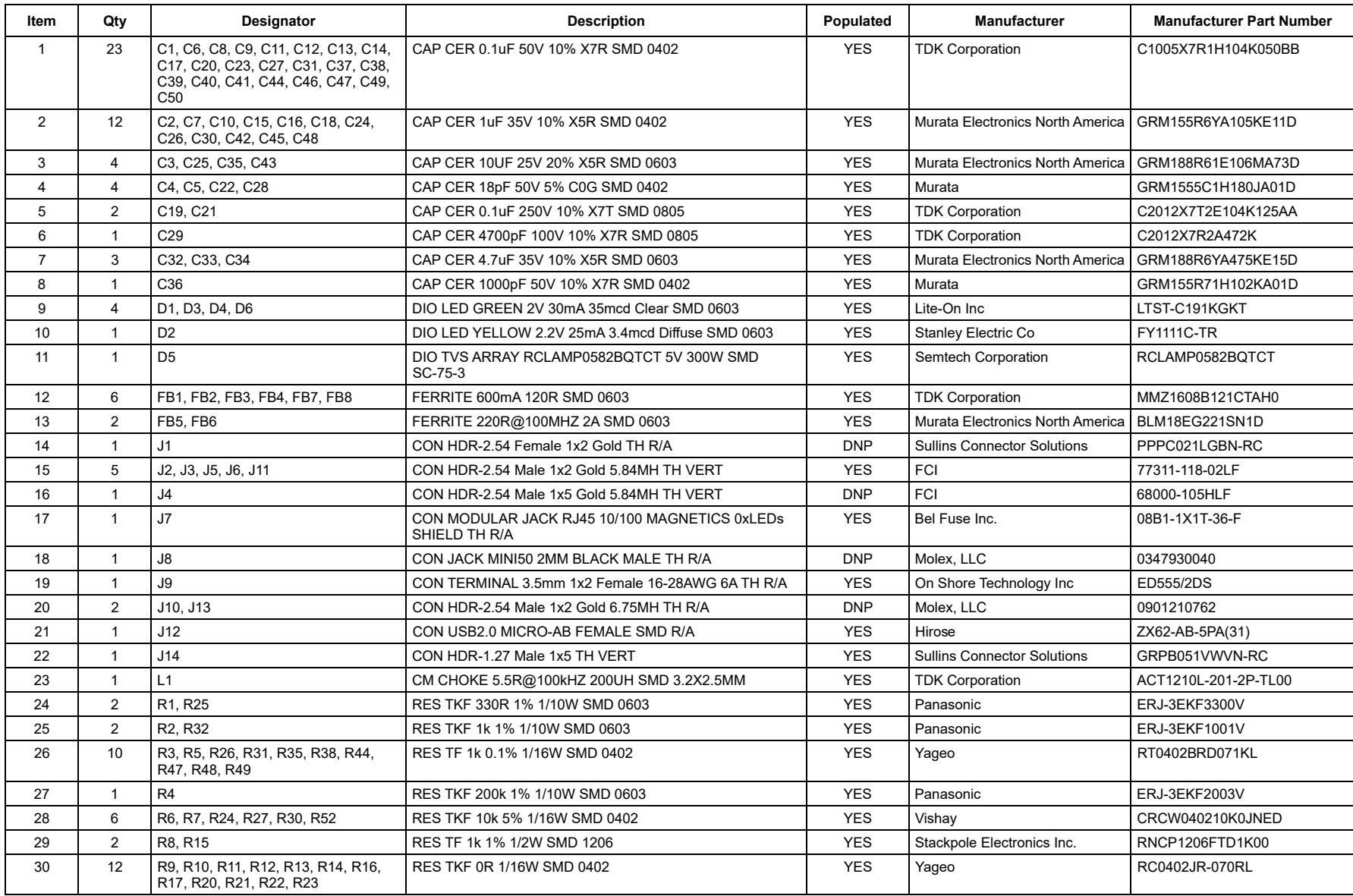

Ш

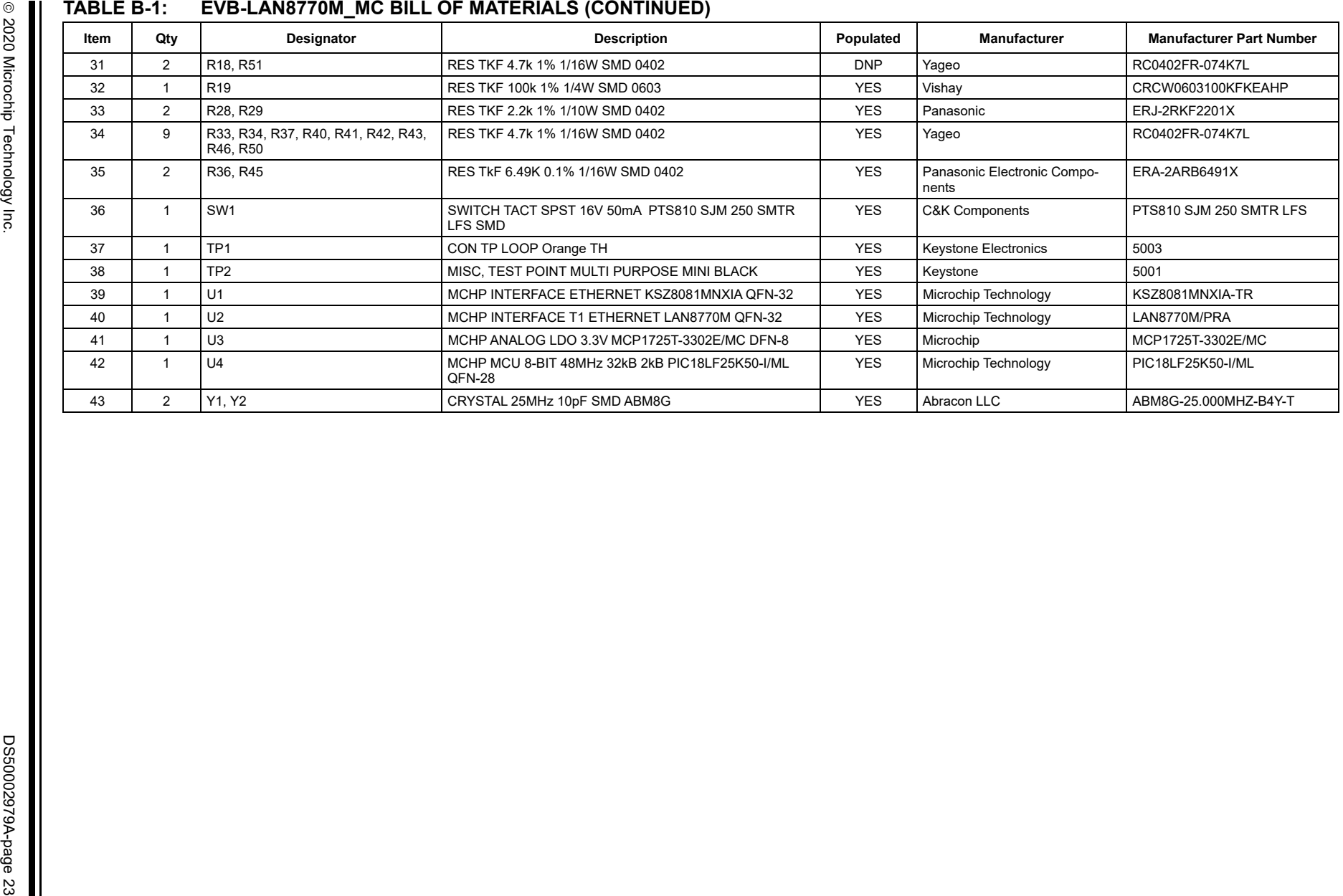

**NOTES:**

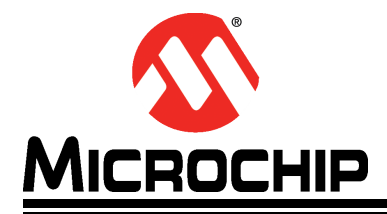

### <span id="page-26-2"></span>**Appendix C. Silk Screens**

#### <span id="page-26-1"></span><span id="page-26-0"></span>**C.1 INTRODUCTION**

This appendix shows the top and bottom silk screen images of the EVB-LAN8770M\_MC.

#### **FIGURE C-1: EVB-LAN8770M\_MC TOP SILK SCREEN IMAGE**

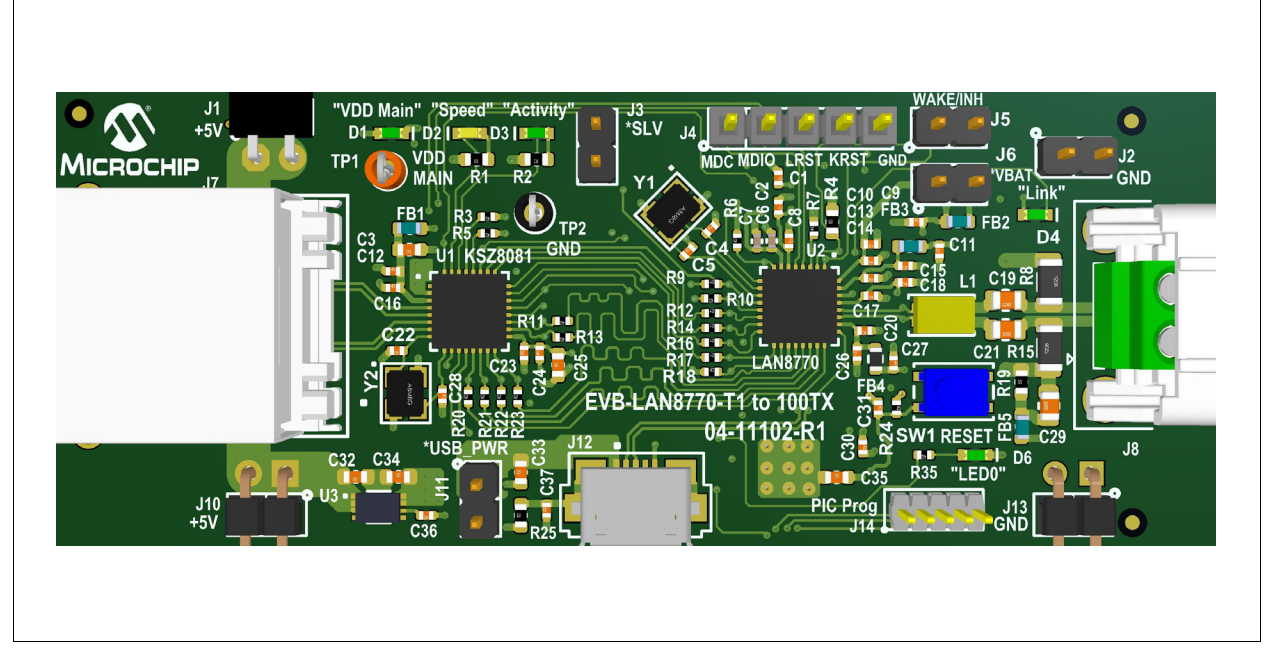

**FIGURE C-2: EVB-LAN8770M\_MC BOTTOM SILK SCREEN IMAGE**

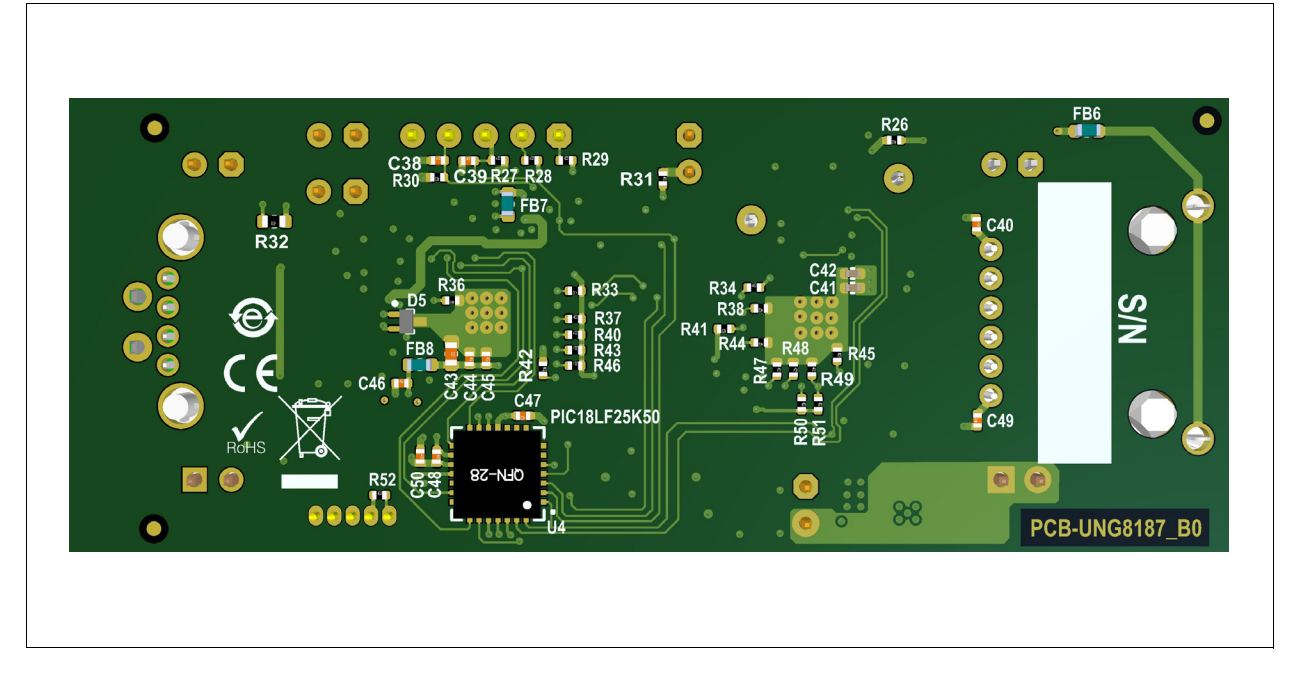

**NOTES:**

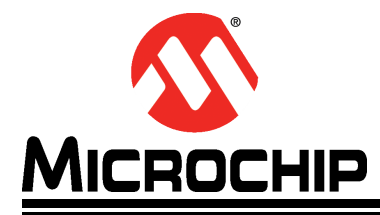

## <span id="page-28-3"></span>**Appendix D. PIC® MCU Programming**

### <span id="page-28-1"></span><span id="page-28-0"></span>**D.1 INTRODUCTION**

The EVB-LAN8770M\_MC has a PIC18LF25K50 microcontroller that initializes the LAN8770M at power-on, and provides user access to the registers via the USB interface. The PIC microcontroller is already programmed, so users are not expected to reprogram it. However, the following instructions are provided for users who wish to reprogram it with modified initialization code.

### <span id="page-28-2"></span>**D.2 SETTING UP MPLAB® X IDE AND MPLAB® XC8 COMPILER**

To set up the MPLAB X IDE and MPLAB XC8 Compiler:

- 1. Download the latest MPLAB X IDE (5.xx) from the Microchip X IDE website.
- <span id="page-28-5"></span>2. Open the installer. (In Windows, it will be in the Downloads directory.) Accept the license agreement and click **Next** on every step to launch the installation.
- 3. When installation is finished, additional items to install are prompted. For this, only the MPLAB XC8 Compiler is necessary. See [Figure](#page-28-4) D-1 for items to check and then click **Finish**. This opens a web page to the Microchip XC Compilers.

#### <span id="page-28-4"></span>**FIGURE D-1: MPLAB® X IDE SETUP WIZARD SCREEN**

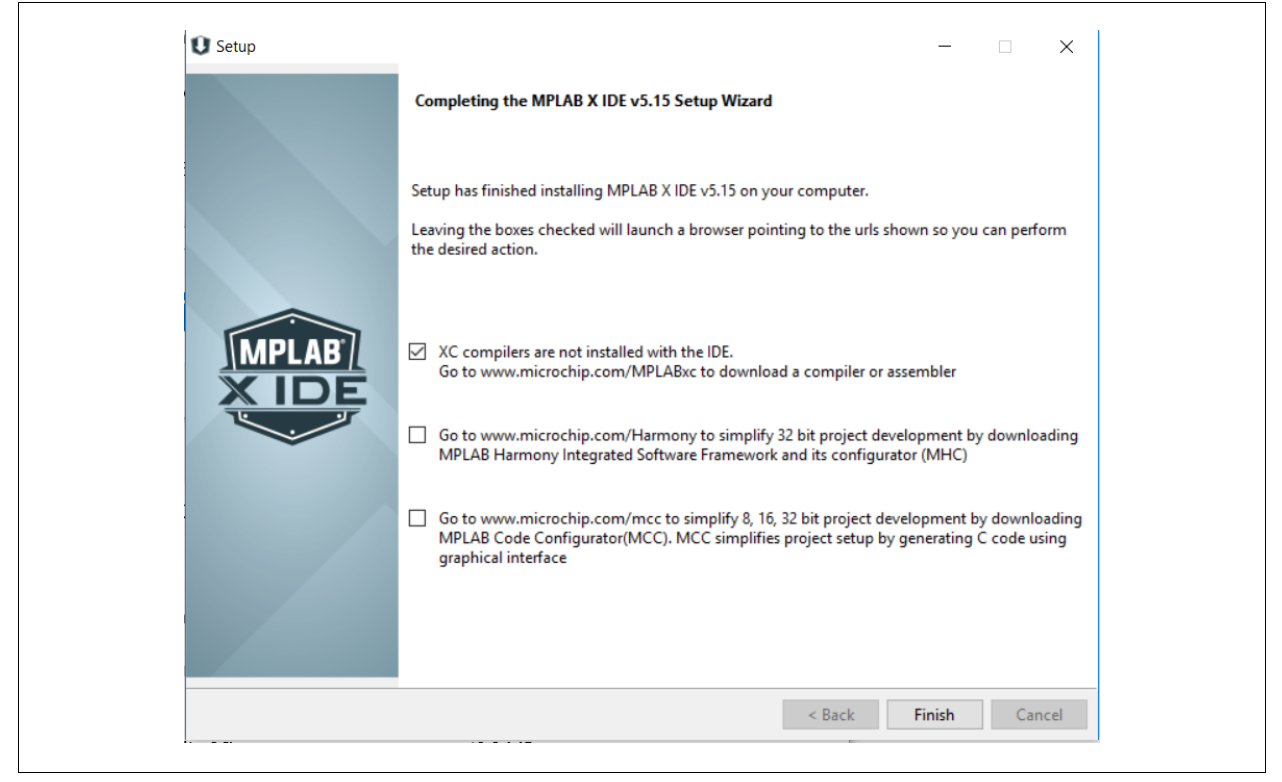

- 4. On the Microchip XC Compilers website, download the MPLAB XC8 Compiler.
- 5. Open the XC8 Compiler installer (same directory as in step [2](#page-28-5)). Accept the license agreement and click **Next** on every step of the installation.
- 6. Once the installation is complete, click **Next** (if activating a license, which is not necessary), activate your license, and then click **Next**.

### <span id="page-29-0"></span>**D.3 SETTING UP PROJECT IN MPLAB® X IDE**

- 1. Open MPLAB X IDE.
- 2. Go to *File>Open Project*.
- 3. Navigate to the folder where UNG8187 TX T1 Version 1 USB.X folder is located. Select it and click **Open Project**.

#### **FIGURE D-2: UNG8187\_TX\_T1\_VERSION\_1\_USB.X FOLDER NAVIGATION**

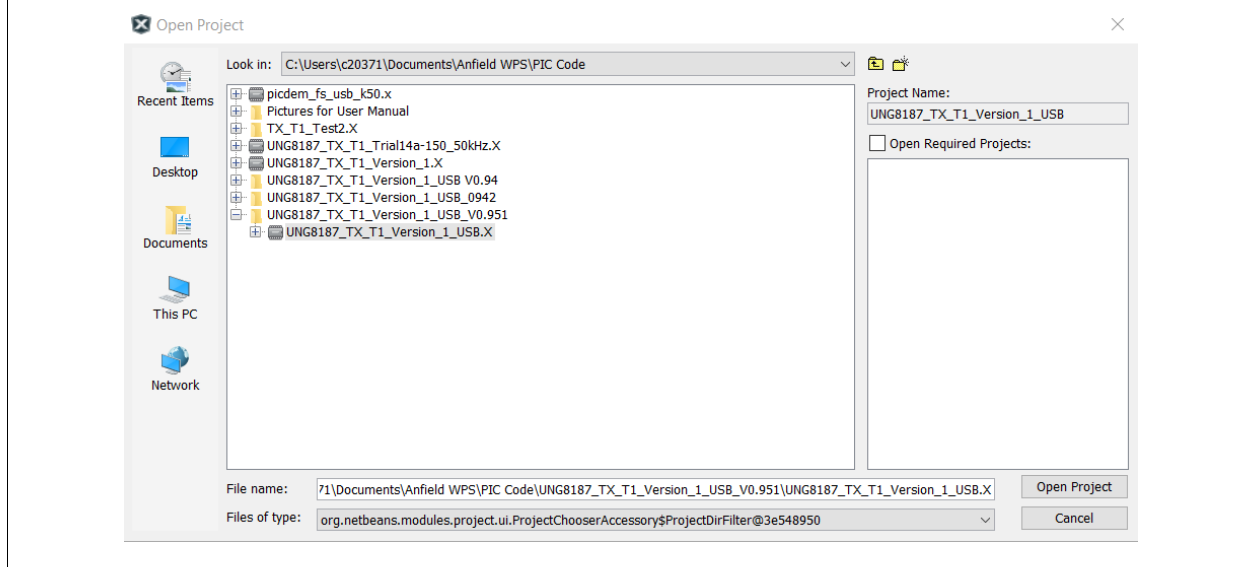

4. The project for the 100BASETX to 100BASET1 PIC Program opens. Expand the project in the upper-left corner. The PIC microcontroller is programmed with the register read and write functions in the Initialize LAN8770() function in the LAN8770.c file. Double click to open. The default programming in this function is to set the EVB-LAN8770M\_MC to its best interoperability with other 100BASE-T1 link partners, but other read and write functions can be done after the default initialization.

#### **FIGURE D-3: 100BASE-TX TO 100BASE-T1 PIC® PROGRAM PROJECT SCREEN**

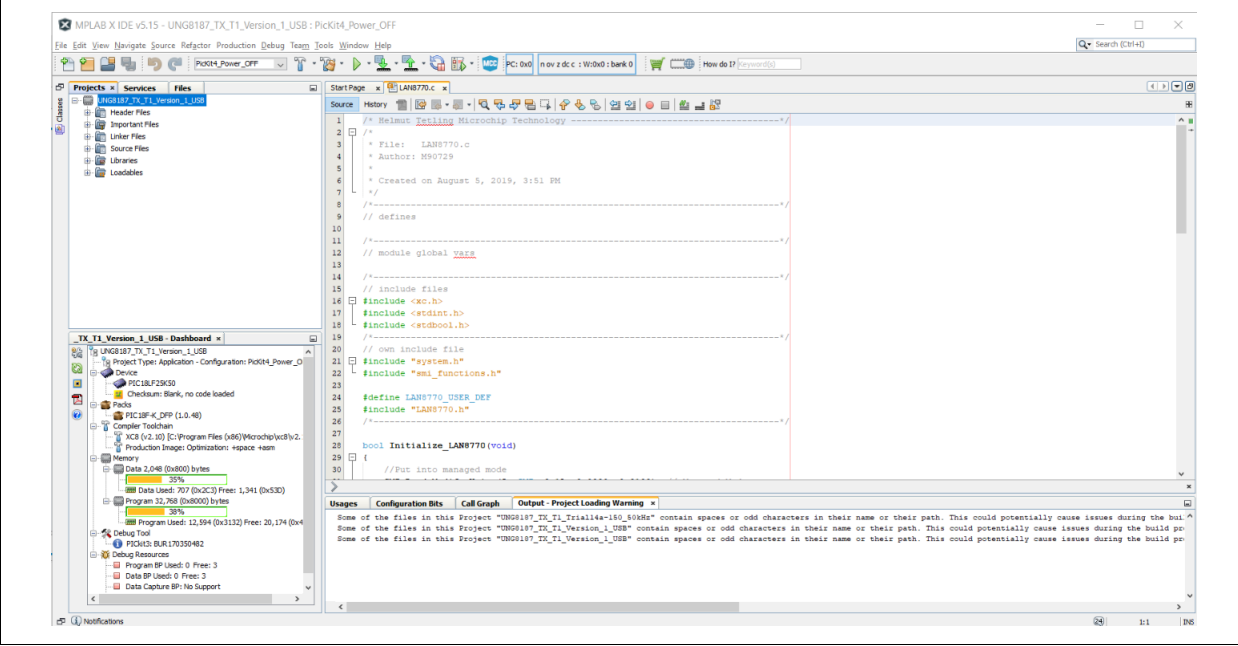

### <span id="page-30-0"></span>**D.4 PROGRAMMING THE PIC® MICROCONTROLLER**

- 1. To program the PIC microcontroller, connect the programmer to J14 on the EVB-LAN8770M\_MC, with pin 1 of J14 lining up with pin 1 of the programmer.
	- **Note:** The programmer may have additional lines that are not connected to the J14 pins of the board, which are acceptable.
- 2. Go to *Production>Set Project Configuration>Customize*. The following window [\(Figure](#page-30-1) D-4) appears. Choose the Hardware Tool (PICKit3, PICKit4, and so on) and XC8 compiler. Click **Apply** and then click **OK**.

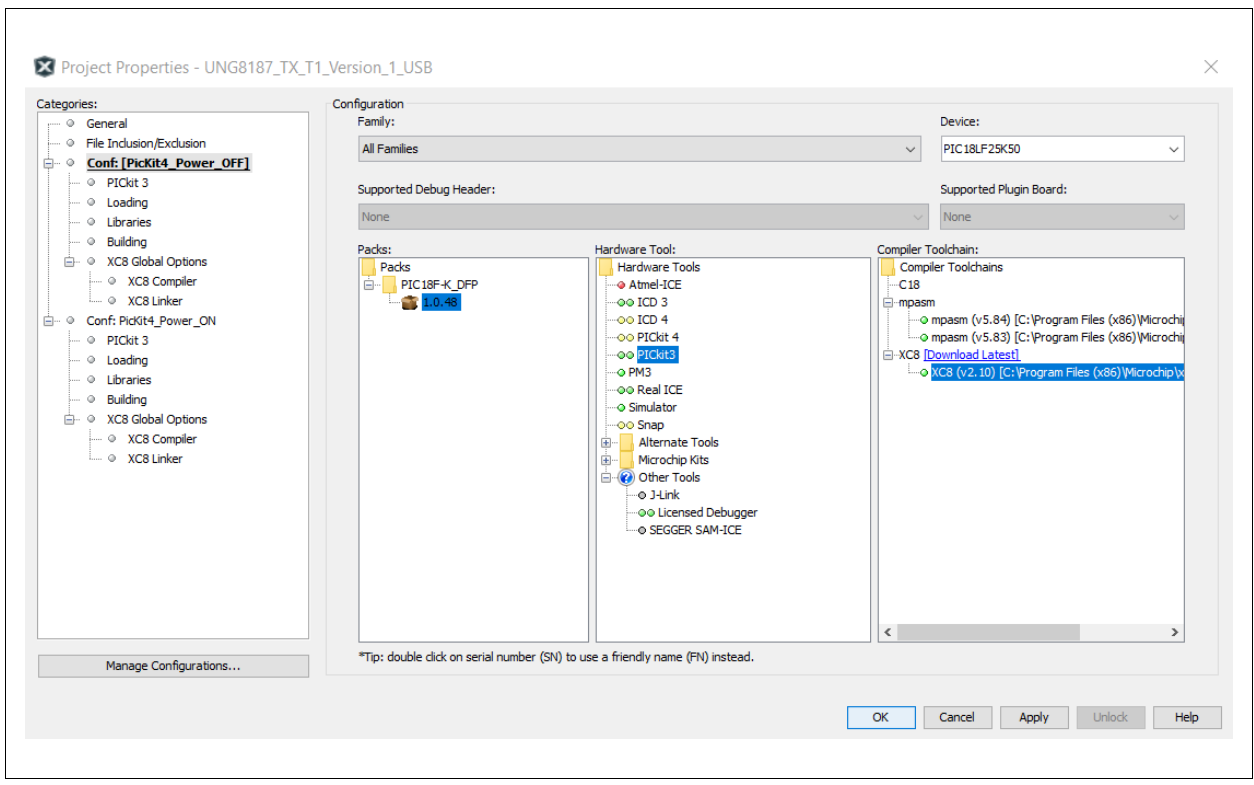

<span id="page-30-1"></span>**FIGURE D-4: PROJECT CONFIGURATION SCREEN**

3. Click the green play button in the toolbar to program the PIC microcontroller [\(Figure](#page-30-2) D-5).

#### <span id="page-30-2"></span>**FIGURE D-5: PROGRAMMING BUTTON IN TOOLBAR**

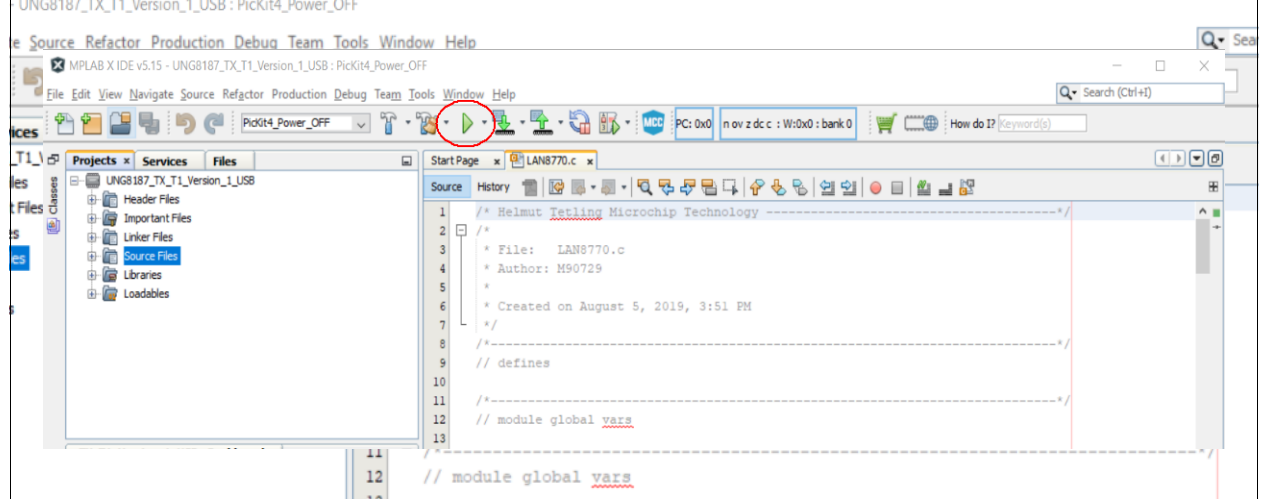

This programs the PIC microcontroller. The bottom-right window will display the following messages as in [Figure](#page-31-0) D-6 when the PIC programming is successful.

<span id="page-31-0"></span>**FIGURE D-6: PROGRAMMING CONFIRMATION**

```
Output x
Configuration Loading Error x Project Loading Warning x PICkit 3 x UNG8187_TX_T1_Version_1 (Build, Load, ...) x
 Device Erased...
 Programming...
 The following memory area(s) will be programmed:
 program memory: start address = 0x0, end address = 0x7fffconfiguration memory
 Programming/Verify complete
```
4. On the EVB-LAN8770M\_MC, press the **Reset** button. This resets the PIC microcontroller, which then initializes the EVB-LAN8770M\_MC registers.

**NOTES:**

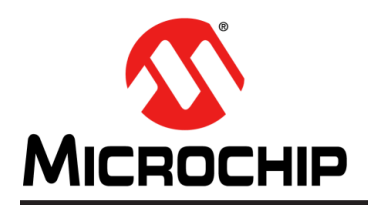

### **Worldwide Sales and Service**

#### **AMERICAS**

**Corporate Office** 2355 West Chandler Blvd. Chandler, AZ 85224-6199 Tel: 480-792-7200 Fax: 480-792-7277 Technical Support: [http://www.microchip.com/](http://support.microchip.com) support

Web Address: [w](http://www.microchip.com)ww.microchip.com

**Atlanta** Duluth, GA Tel: 678-957-9614 Fax: 678-957-1455

**Austin, TX** Tel: 512-257-3370

**Boston** Westborough, MA Tel: 774-760-0087 Fax: 774-760-0088

**Chicago** Itasca, IL Tel: 630-285-0071 Fax: 630-285-0075

**Dallas** Addison, TX Tel: 972-818-7423 Fax: 972-818-2924

**Detroit** Novi, MI Tel: 248-848-4000

**Houston, TX**  Tel: 281-894-5983

**Indianapolis** Noblesville, IN Tel: 317-773-8323 Fax: 317-773-5453 Tel: 317-536-2380

**Los Angeles** Mission Viejo, CA Tel: 949-462-9523 Fax: 949-462-9608 Tel: 951-273-7800

**Raleigh, NC**  Tel: 919-844-7510

**New York, NY**  Tel: 631-435-6000

**San Jose, CA**  Tel: 408-735-9110 Tel: 408-436-4270

**Canada - Toronto** Tel: 905-695-1980 Fax: 905-695-2078

#### **ASIA/PACIFIC**

**Australia - Sydney** Tel: 61-2-9868-6733

**China - Beijing** Tel: 86-10-8569-7000 **China - Chengdu**

Tel: 86-28-8665-5511 **China - Chongqing** Tel: 86-23-8980-9588

**China - Dongguan** Tel: 86-769-8702-9880

**China - Guangzhou** Tel: 86-20-8755-8029

**China - Hangzhou** Tel: 86-571-8792-8115

**China - Hong Kong SAR** Tel: 852-2943-5100

**China - Nanjing** Tel: 86-25-8473-2460

**China - Qingdao** Tel: 86-532-8502-7355

**China - Shanghai** Tel: 86-21-3326-8000

**China - Shenyang** Tel: 86-24-2334-2829

**China - Shenzhen** Tel: 86-755-8864-2200

**China - Suzhou** Tel: 86-186-6233-1526

**China - Wuhan** Tel: 86-27-5980-5300

**China - Xian** Tel: 86-29-8833-7252

**China - Xiamen** Tel: 86-592-2388138

Tel: 86-756-3210040

#### **ASIA/PACIFIC**

**India - Bangalore** Tel: 91-80-3090-4444 **India - New Delhi**

Tel: 91-11-4160-8631 **India - Pune**

Tel: 91-20-4121-0141

Tel: 82-53-744-4301 **Korea - Seoul**

**Philippines - Manila**

Tel: 65-6334-8870

**Taiwan - Kaohsiung**

Tel: 886-2-2508-8600

**Vietnam - Ho Chi Minh** Tel: 84-28-5448-2100

Tel: 31-416-690399 Fax: 31-416-690340

**EUROPE Austria - Wels** Tel: 43-7242-2244-39 Fax: 43-7242-2244-393 **Denmark - Copenhagen** Tel: 45-4485-5910 Fax: 45-4485-2829 **Finland - Espoo** Tel: 358-9-4520-820 **France - Paris** Tel: 33-1-69-53-63-20 Fax: 33-1-69-30-90-79 **Germany - Garching** Tel: 49-8931-9700 **Germany - Haan** Tel: 49-2129-3766400 **Germany - Heilbronn** Tel: 49-7131-72400 **Germany - Karlsruhe** Tel: 49-721-625370 **Germany - Munich** Tel: 49-89-627-144-0 Fax: 49-89-627-144-44 **Germany - Rosenheim** Tel: 49-8031-354-560 **Israel - Ra'anana**  Tel: 972-9-744-7705 **Italy - Milan**  Tel: 39-0331-742611 Fax: 39-0331-466781 **Italy - Padova** Tel: 39-049-7625286 **Netherlands - Drunen**

**Norway - Trondheim** Tel: 47-7288-4388

**Poland - Warsaw** Tel: 48-22-3325737

**Romania - Bucharest** Tel: 40-21-407-87-50

**Spain - Madrid** Tel: 34-91-708-08-90 Fax: 34-91-708-08-91

**Sweden - Gothenberg** Tel: 46-31-704-60-40

**Sweden - Stockholm** Tel: 46-8-5090-4654

**UK - Wokingham** Tel: 44-118-921-5800 Fax: 44-118-921-5820

**Japan - Osaka** Tel: 81-6-6152-7160

Tel: 81-3-6880- 3770 **Korea - Daegu**

**Malaysia - Penang**

Tel: 63-2-634-9065

**Singapore**

**Taiwan - Hsin Chu** Tel: 886-3-577-8366

Tel: 886-7-213-7830

**Taiwan - Taipei**

**China - Zhuhai**

**Japan - Tokyo**

Tel: 82-2-554-7200

**Malaysia - Kuala Lumpur** Tel: 60-3-7651-7906

Tel: 60-4-227-8870

**Thailand - Bangkok** Tel: 66-2-694-1351